# Using the Blend Colors With Materials Tool

Reference Number: **KB-00131**Last Modified: **August 3, 2021** 

The information in this article applies to:

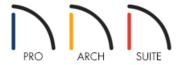

## **QUESTION**

When I use the Material Painter to apply a paint color, the object becomes a single, solid color that no longer looks like my original material. How can I apply a paint color over the existing material?

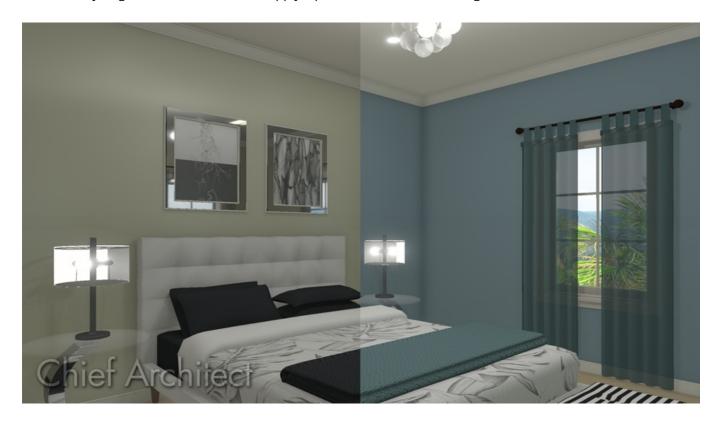

### **ANSWER**

In addition to the Material Painter Modes, the Blend Colors With Materials option allows you to apply a solid color to a surface displaying a texture and blend the two, as shown in the image above.

#### To blend colors with materials

- 1. Create a **Camera** io view of your your plan.
- 2. Select **3D> Material Painter> Material Painter \*\*** from the menu.
- 3. Select a solid color from the **Select Material** dialog, then click **OK**.

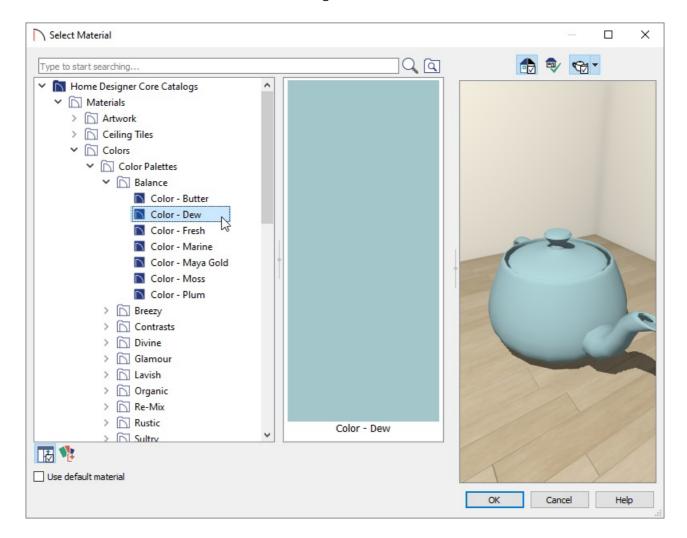

4. Select your desired material painter mode from the Edit toolbar.

**Note:** Please see the "Using the Material Painter Modes" resource in the <u>Related Articles</u> section below to learn more about the various modes associated with the Material Painter tool.

5. Click the **Blend Colors With Materials** Pedit button to toggle this feature on.

You can also access this option by navigating to **3D> Material Painter> Blend Colors With Materials** from the menu.

6. Click on an object in the camera view to blend the chosen color with the applied material.

#### Related Articles

**<u>dusing the Material Painter Modes (/support/article/KB-00851/using-the-material-painter-modes.html)</u>** 

© 2003–2021 Chief Architect, Inc. All rights reserved // <u>Terms of Use (https://www.chiefarchitect.com/company/terms.html)</u> // <u>Privacy Policy</u>

(https://www.chiefarchitect.com/company/privacy.html)